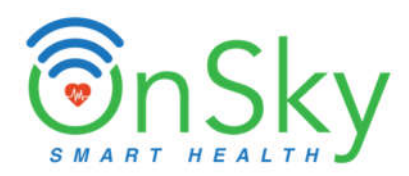

# **DreamBe™ d**

*(OH-DreamBe-1 & OH-DreamBe-2)*

# *Continuous & Contactless Health Monitor for Babies – Peace of Mind for Parents*

# **Quick Guide**

(Version 1.0)

**Contact Information OnSky Health International** Address: 675 North First Street, Suite 690, San Jose, CA 95112, USA. Email: supports@onskyhealth.com | info@onskyhealth.com sales@onskyhealth.com Website: www.dreambecare.com Phone: +1 408 913-0004

You can also get Quick Guide here: https://www.dreambecare.com/manuals Technical Support: https://www.dreambecare.com/support

#### **Disclaimer**

NOT A MEDICAL DEVICE. THE PRODUCTS ARE NOT MEDICAL DEVICES AND ARE NOT INTENDED TO BE USED AS A MEDICAL DEVICES, AND ARE NEITHER REGULATED NOR APPROVED BY THE U.S. FOOD AND DRUG ADMINISTRATION. THE PRODUCTS ARE NOT DESIGNED TO DETECT, DIAGNOSE, PREVENT, TREAT OR CURE ANY DISEASE OR OTHER MEDICAL CONDITION. THE PRODUCTS AND SERVICES ARE NOT A SUBSTITUTE FOR MEDICAL TREATMENT OR ADULT SUPERVISION AND CARE. YOU ACKNOWLEDGE, UNDERSTAND AND AGREE THAT YOUR USE OF THE SERVICES AND THE PRODUCTS IS ENTIRELY AT YOUR OWN RISK.

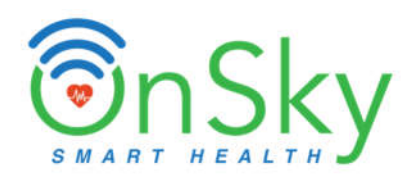

#### **The Contactless Baby Monitoring Pad**

DreamBe is a Contactless Health & Safety Monitoring Pad with a Hub. The Pad with thin and flat design, can be placed on the surface of any mattress or under it.

The Hub (with optional touch-screen HD display) can be placed on a table for easy access by parents.

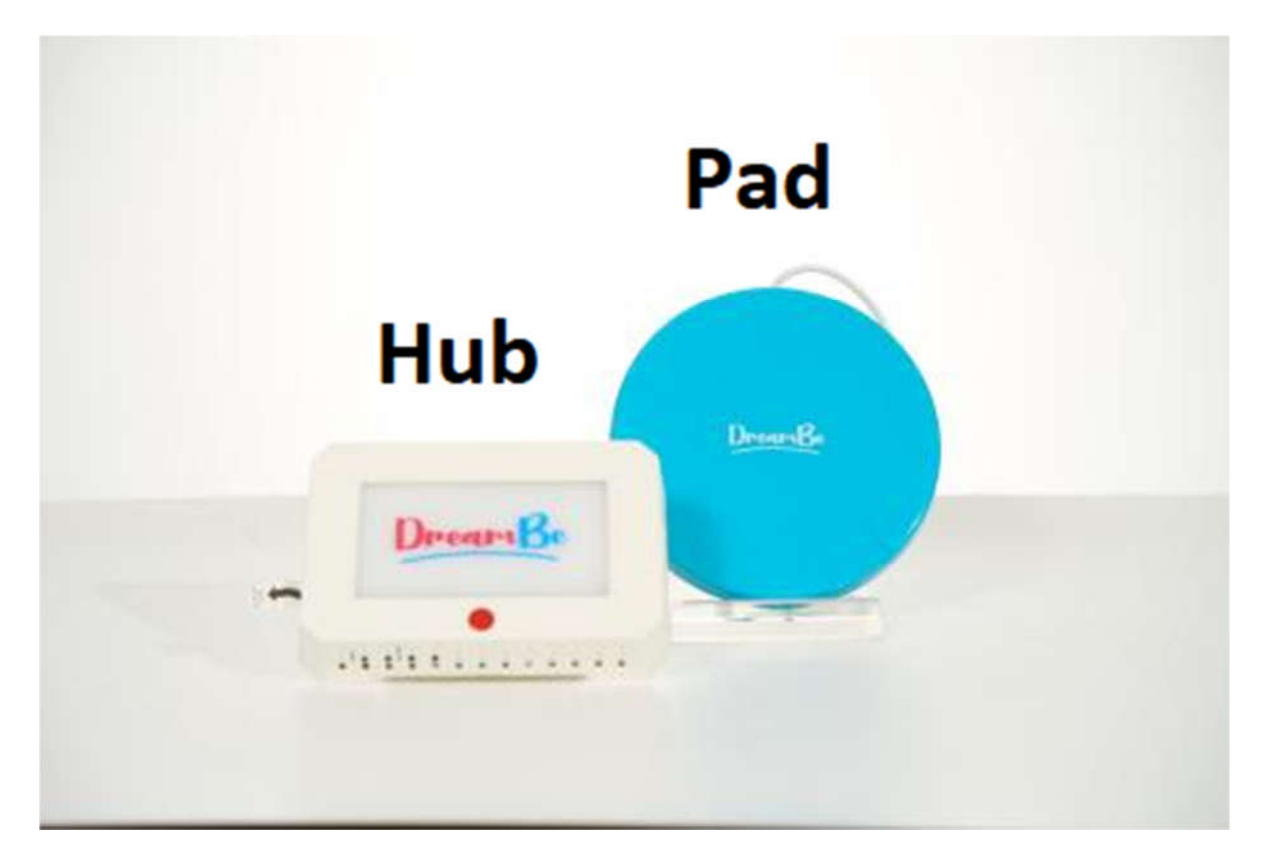

#### **OH-DreamBe-1 (no touch-screen monitor)**

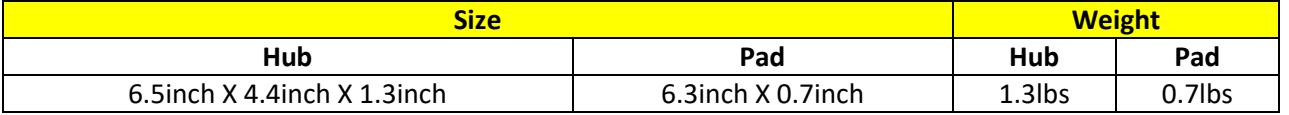

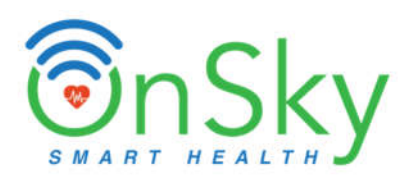

# Pad Hub  $30 -$ De ele europionismo

#### **OH-DreamBe-2 (with touch-screen monitor)**

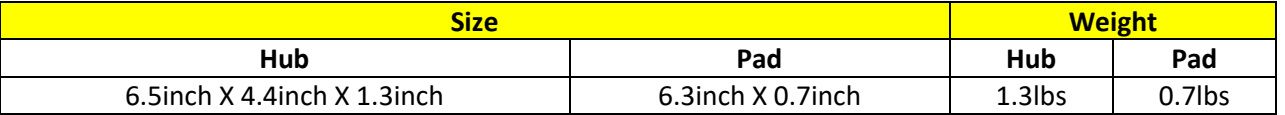

#### **1. OnSky Health App**

For Android devices, please download "**OnSky Health**" app on Play Store.

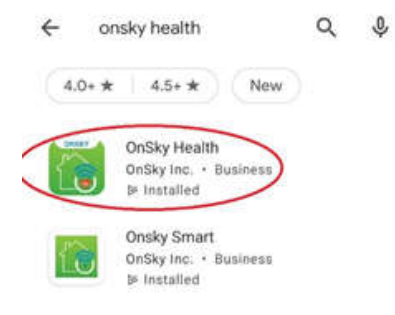

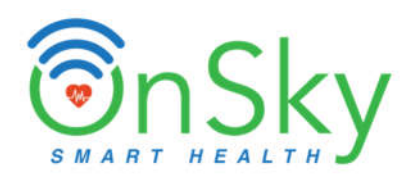

For iOS devices, please download "**OnSky Health**" app on Apple Store.

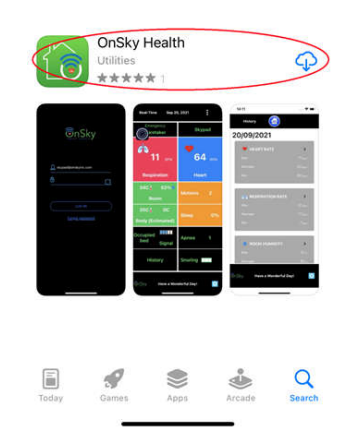

#### **2. Positioning Pad**

- **Option 1: Put Pad on top of pillow.**
	- o Place the Pad on the mattress above head level, on top of pillow.

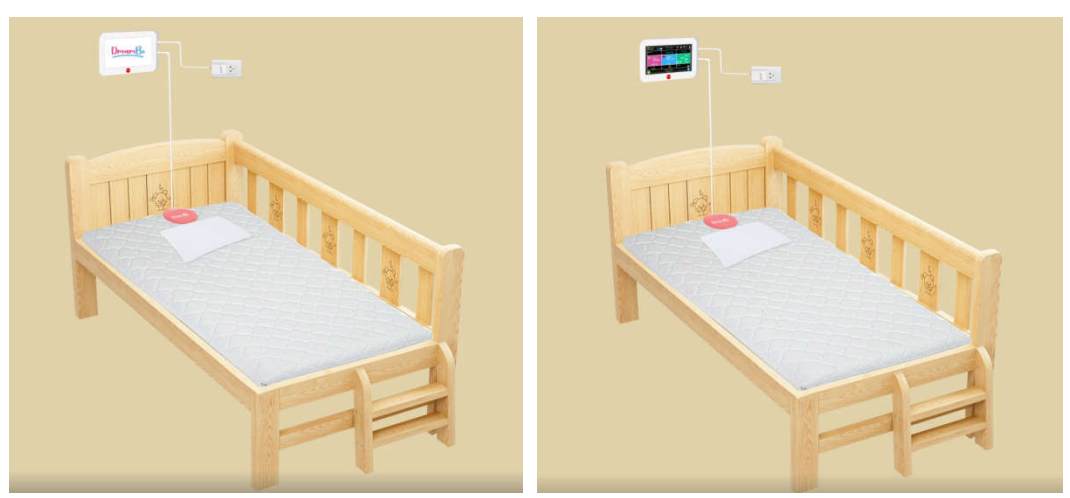

*OH-DreamBe-1 OH-DreamBe-2*

#### **Option 2: Put Pad under pillow**.

- o Place the Pad on the mattress at head level.
- o Put a bed sheet over the mattress and also cover the Pad.
- o Put a pillow on top of the bed sheet and the Pad.
- o Note about Orientation: The USB cable should be on the top of the Pad (top of bed).

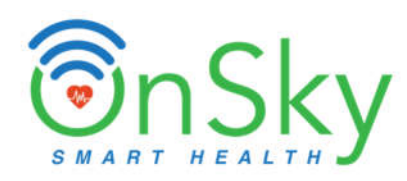

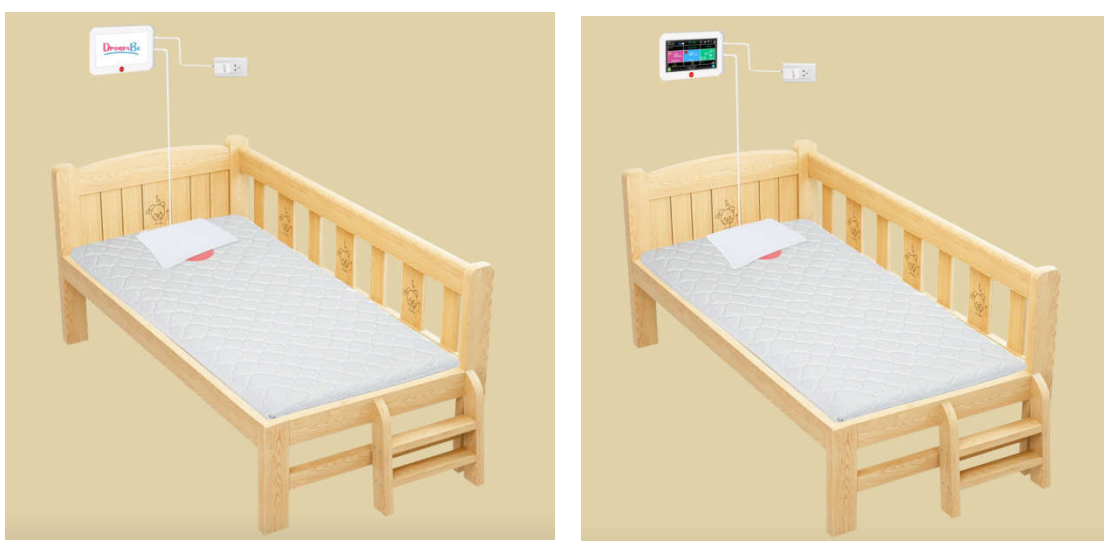

*OH-DreamBe-1 OH-DreamBe-2*

# **Option 3: Put Pad next to pillow**.

- o User can cover Pad with bed sheet.
- o Distance between the Pad and body should be less than 2 feet as recommended.

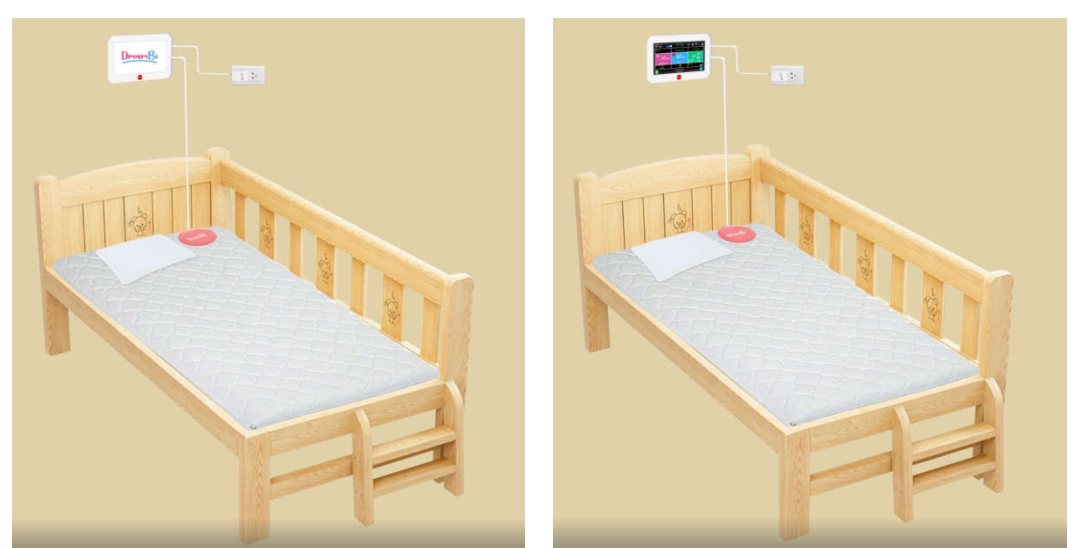

*OH-DreamBe-1 OH-DreamBe-2*

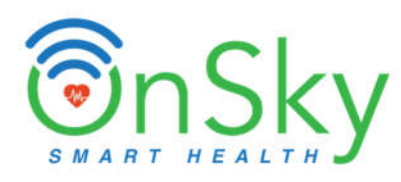

## **Option 4: Put Pad under mattress**.

o Place the Pad under mattress, below baby's chest or head, and DreamBe logo is face down.

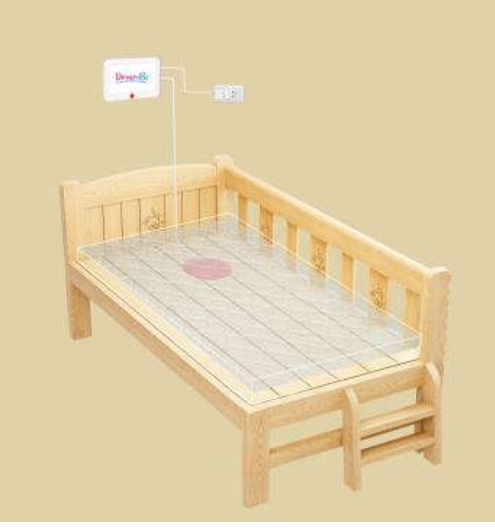

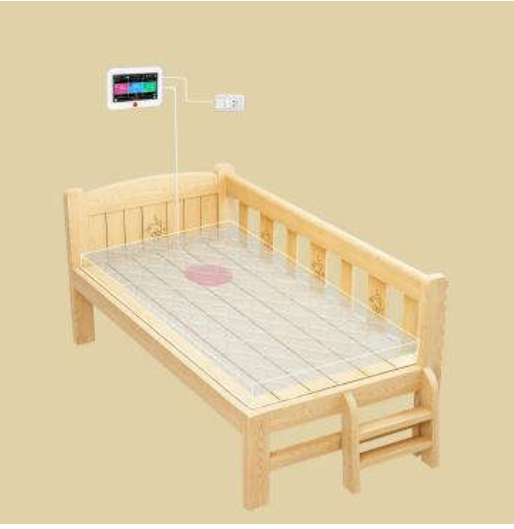

*OH-Dreambe 1 OH-Dreambe 2*

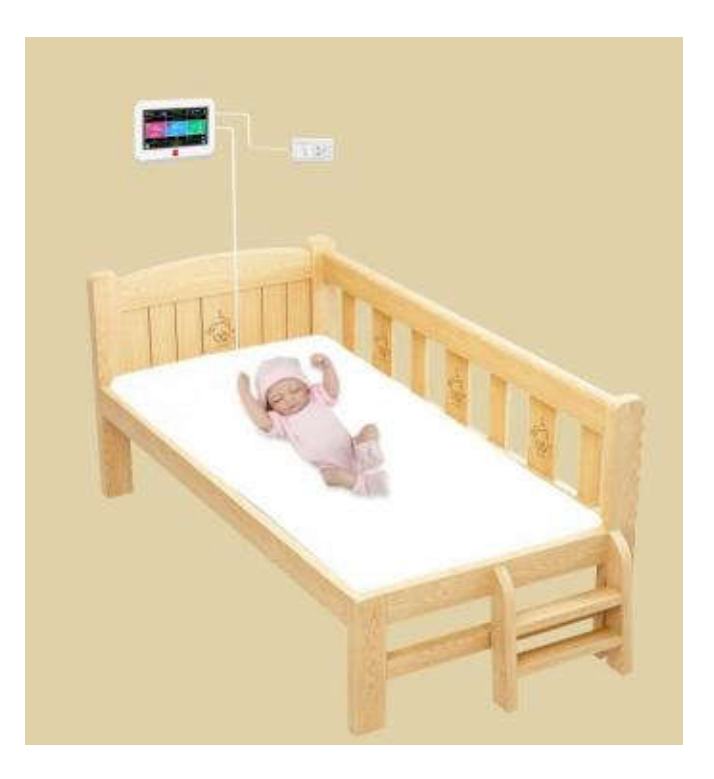

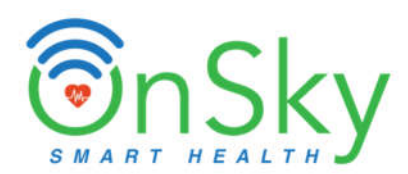

#### **3. Connect Power Adapter and USB**

- Connect the Pad to the Hub through USB port.
- The Hub can be placed on the wall or on a nightstand for easy access (as shown in the above image)
- Connect power adapter to wall outlet, then connect it to the Hub to power it up.

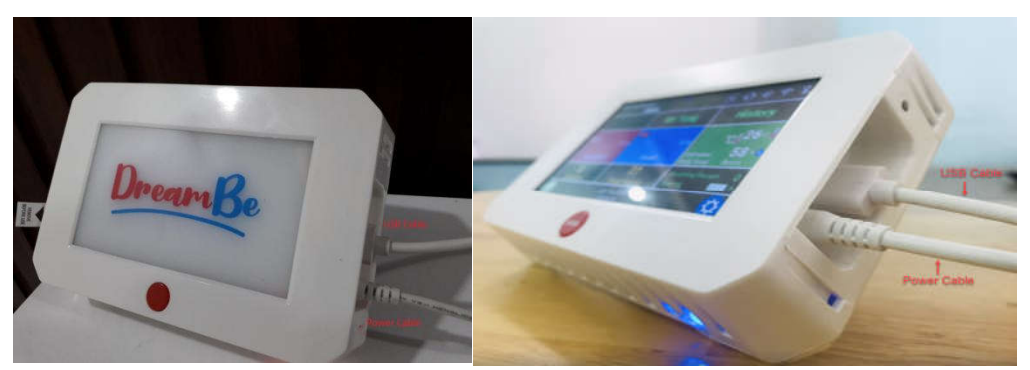

*OH-DreamBe-1 OH-DreamBe-2*

#### **4. Register Account**

#### **(Note: Skip this step if there is user ID and password in the back of the Hub)**

- For first-time user, you have to register an account.
- Open the "**OnSky Health**" app.
- Click "**Register**" on the app.
- Fill out your account information:
	- a. First Name.
	- b. Last Name.
	- c. Email: your email address.
	- d. Password: make sure to write it down somewhere to remember in the future.
	- e. Confirm Password.
- Read the Terms and Conditions, then check on "**I accept the agreement**" to agree.
- Click on "**Sign Up**", this completes the account registration.

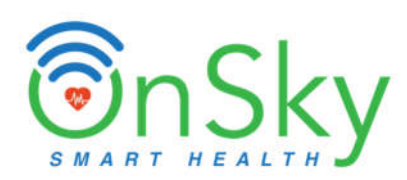

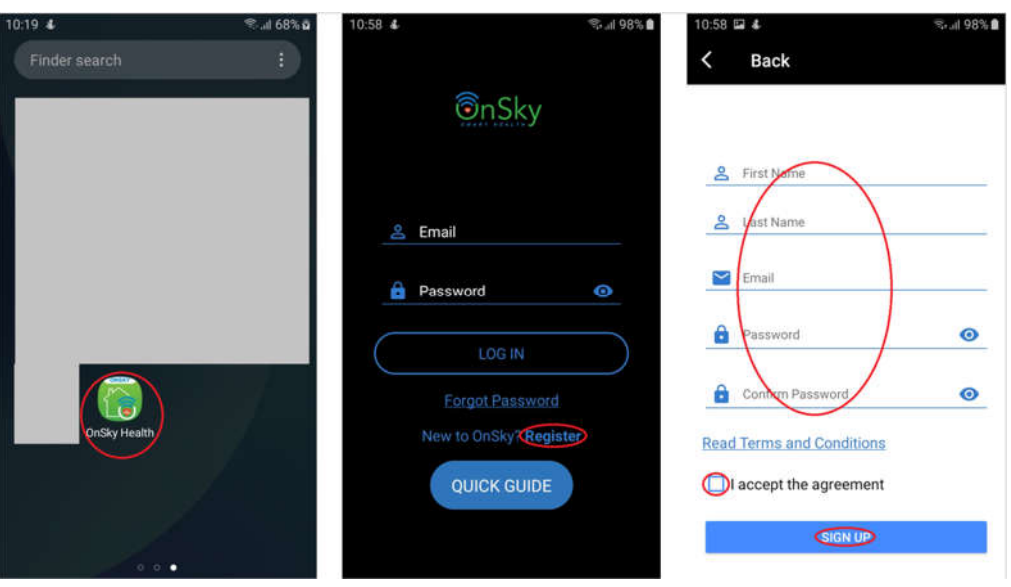

- **5. Log in** 
	- To log in, you need to get to the Log-In page above. You can also get out of the app and then re-open the "**OnSky Health**" app.
	- Enter **the email address and password**. (Note: the email address that you entered for registering account in section above. If User ID and password are labeled in the back of the Hub, then use them.)
	- Then click "**Log In**".

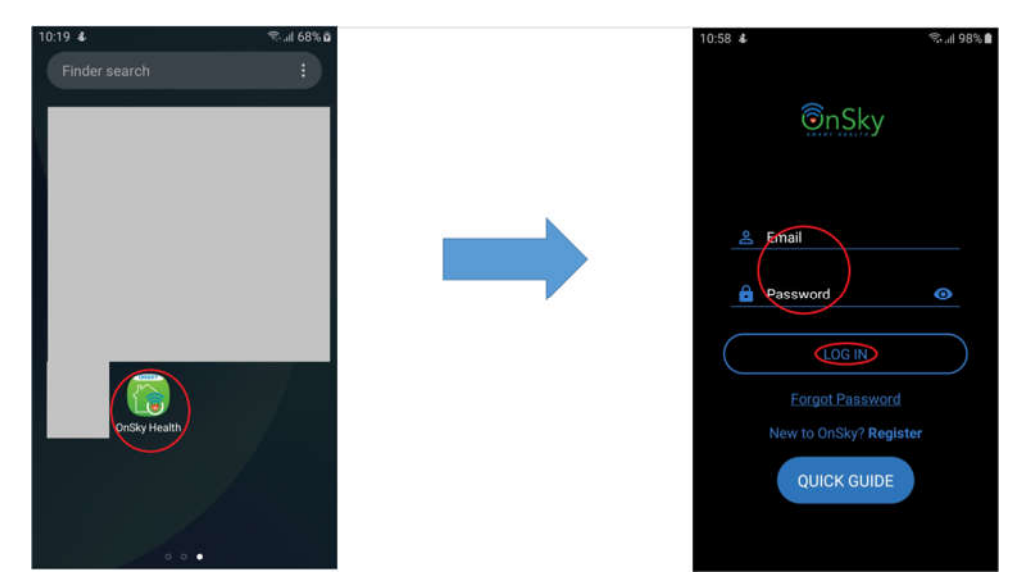

**6. Add DreamBe to Account (Note: Skip this step if there is user ID and password in the back of the Hub)**

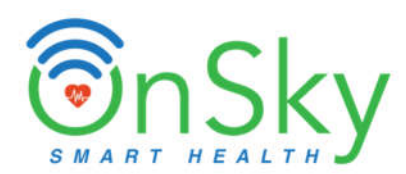

 Once the user logs in the account, on the Device page, click "**+**" => Enter the last 5 digits which is labeled in the back of the Hub => Click "**Finish**" => Click "**OK**".

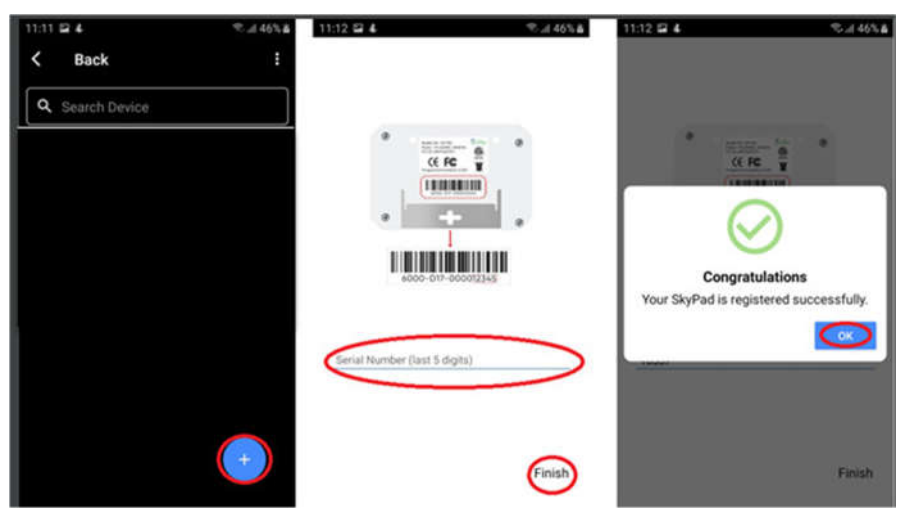

#### **7. Connecting WIFI network**

- **A. For OH-DreamBe-1 (no touch-screen monitor)**
	- Use a pen or pencil to press on the button "**WIFI CONFIG**" at the bottom of the Hub. The WIFI's light becomes orange.

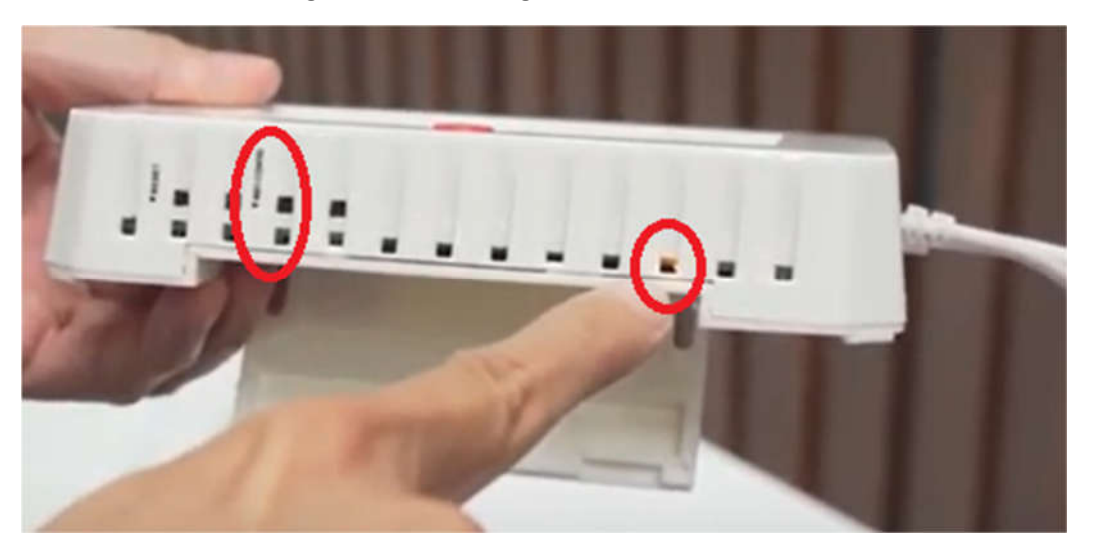

- Use **OnSky Health** app on your mobile device.
- Click on "**Setting**" at the bottom right of home page.
- Click on "**WIFI**".

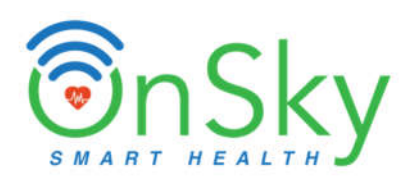

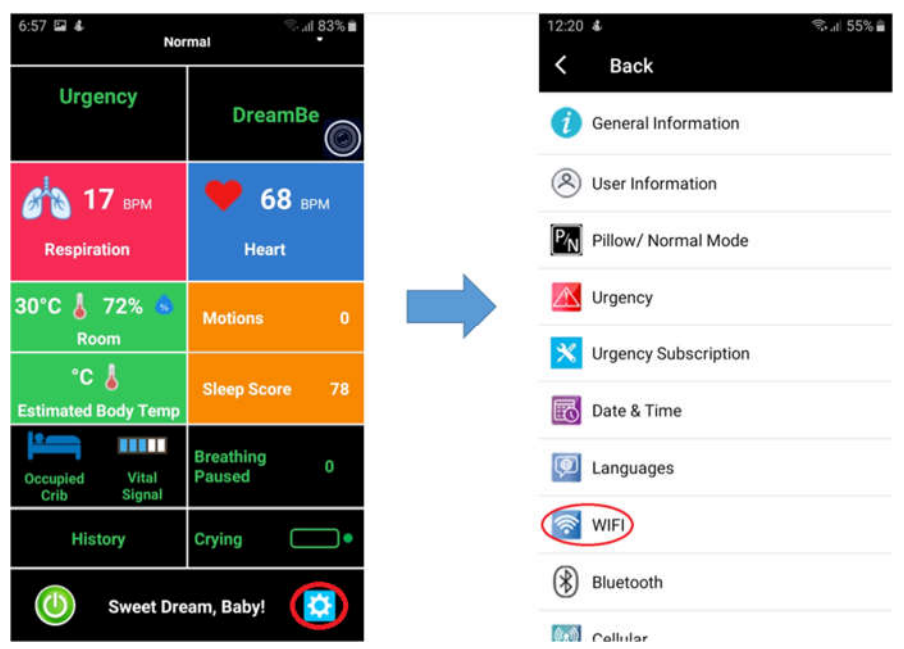

 Enter password of your WIFI router => press "**CONFIRM/CANCEL**" then wait for WIFI connection.

*(Note: Use 2.4Ghz WIFI of your router because the Hub only supports 2.4Ghz)*

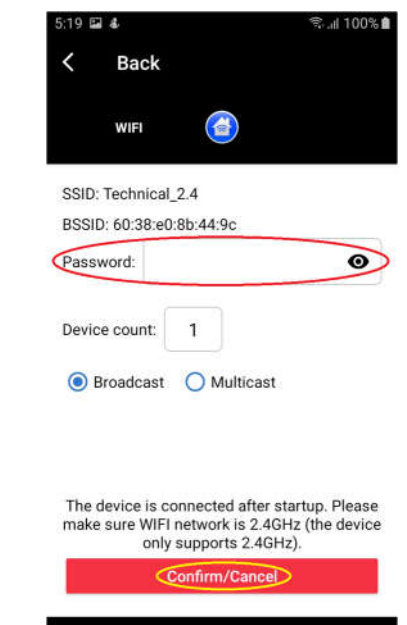

 When WIFI is successfully connected to the Hub, a message will pop up and you will see a blue light at the bottom of the Hub. If you see red light, then you can wait at least 3 minutes and repeat the steps above.

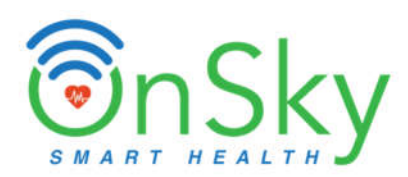

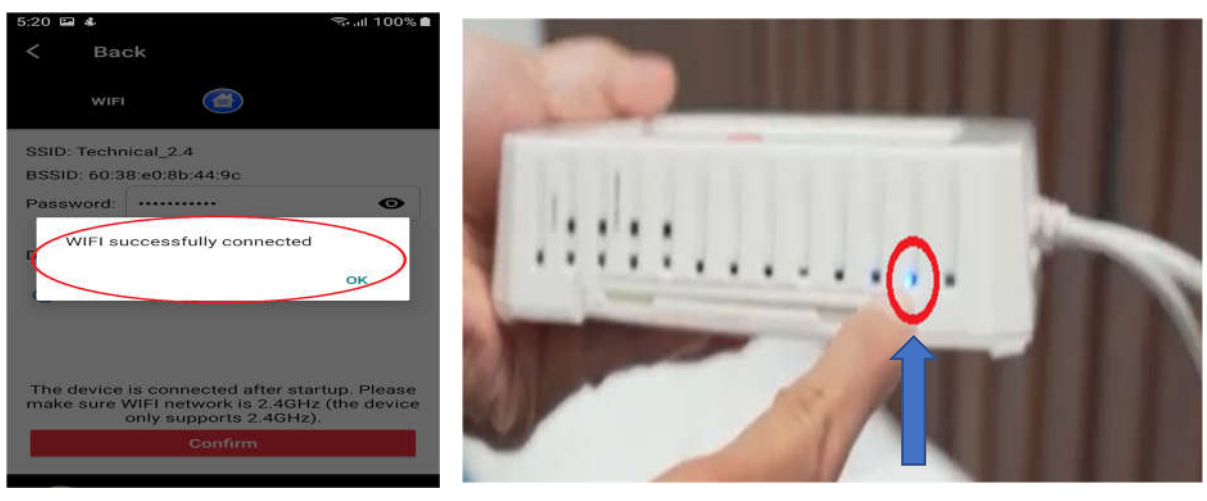

Blue light

## **B. For OH-DreamBe-2 (with touch-screen monitor)**

- **Option 1: Use the Hub ONLY**
	- On the Home page of the Hub, presses "**Settings**" => Select "**WIFI**".

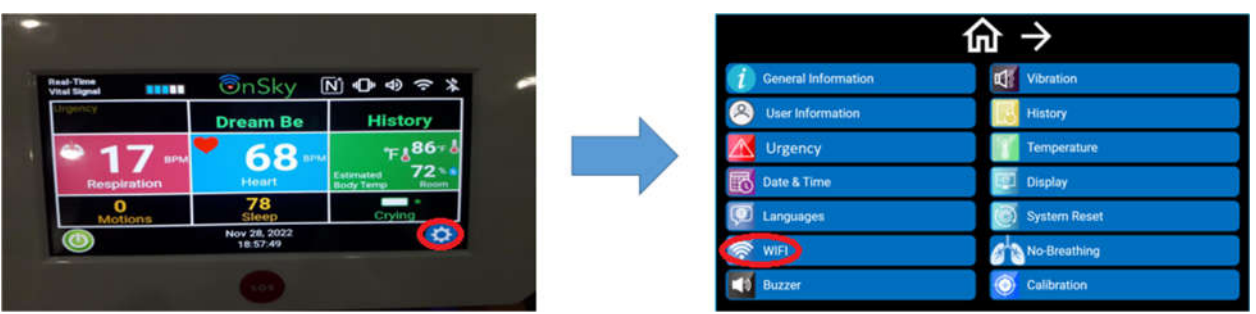

- Enter SSID of your home WIFI router ==> press "**Exit**". *(Note: Use 2.4Ghz WIFI of your router because the Hub only supports 2.4Ghz)*
- Enter password of your WIFI router => press "**Exit**".
- Press "**Connect**" button (after Password), then wait for WIFI connection.
- When WIFI is successfully connected to the Hub, a message will pop up and you will see a blue light at the bottom of the Hub. If you see red light, then you can wait at least 3 minutes and repeat the steps above.

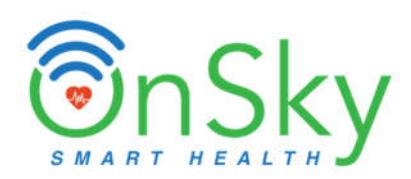

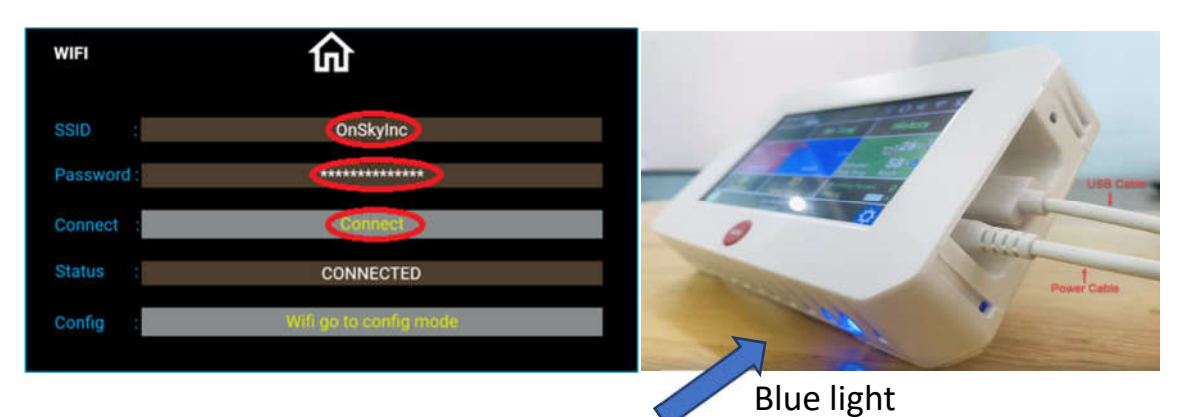

#### **Option 2: Use the Hub and OnSky Health app**

On the Home page of the Hub, the user presses "**Settings**" => "**WIFI**".

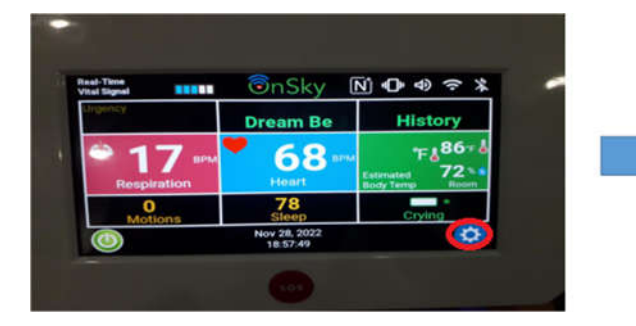

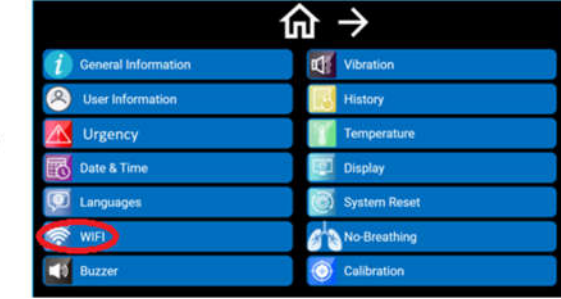

Press "**WIFI go to config mode**" => status changes to "**CONFIG MODE**".

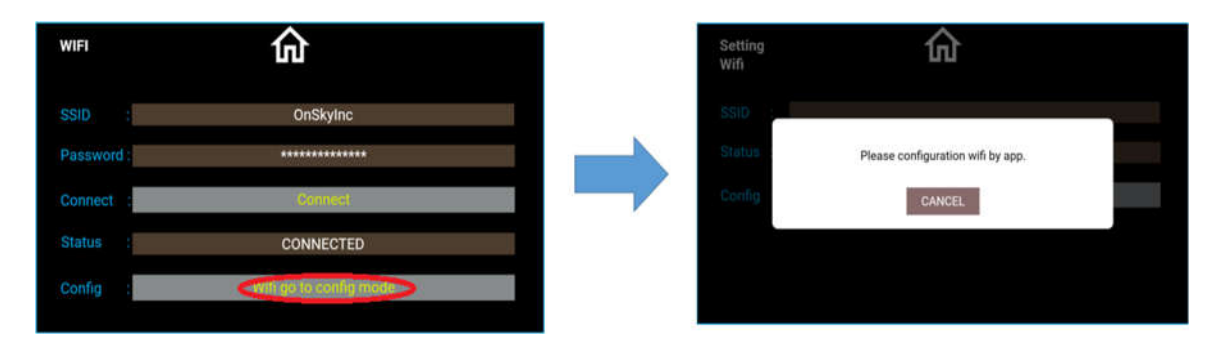

- Use **OnSky Health** app on your mobile device.
- Click on "**Settings**" at the bottom right of home page.
- Click on "**WIFI**".

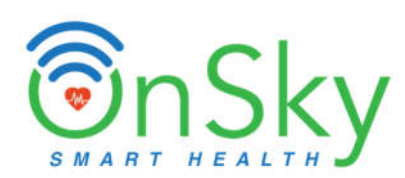

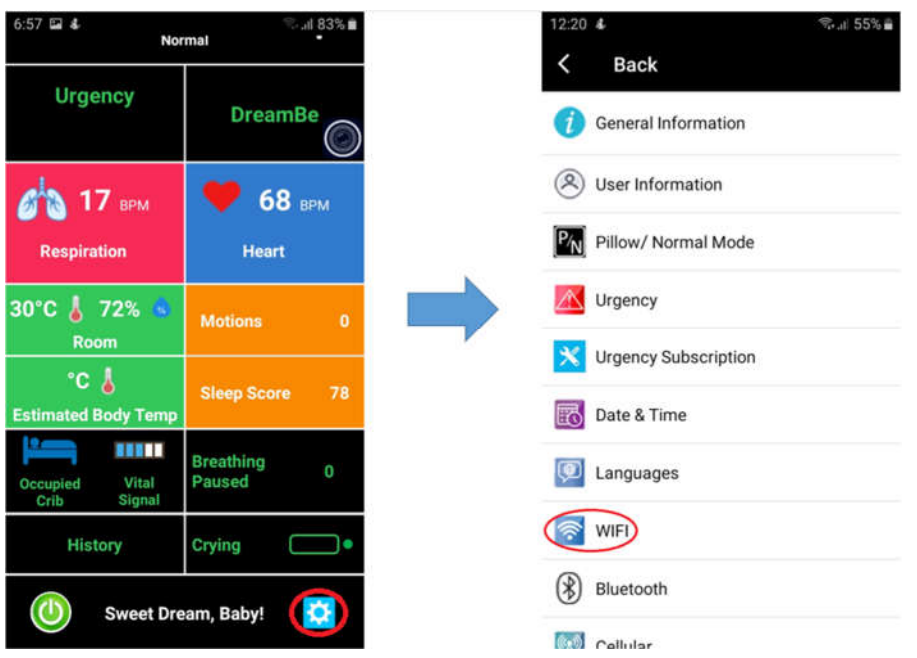

 Enter password of your WIFI router => press "**CONFIRM/CANCEL**" then wait for WIFI connection.

*(Note: Use 2.4Ghz WIFI of your router because the Hub only supports 2.4Ghz)*

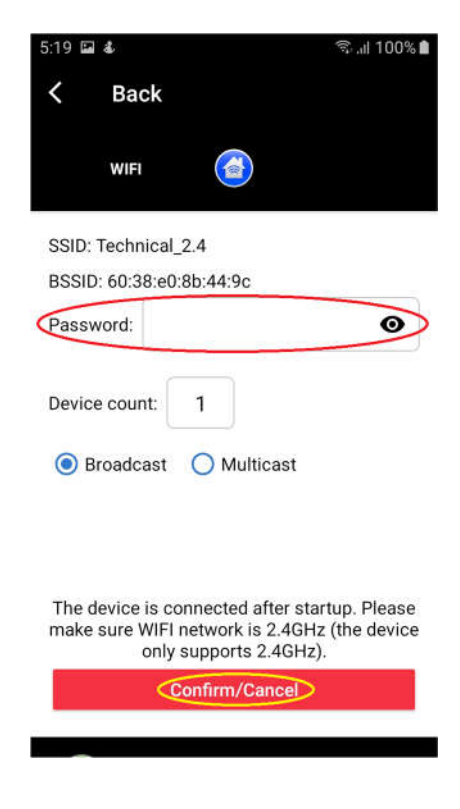

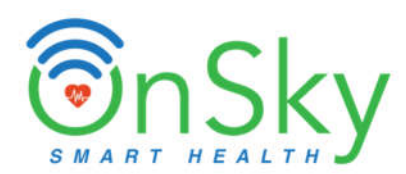

 When WIFI is successfully connected to the Hub, a message will pop up and you will see a blue light at the bottom of the Hub. If you see red light, then you can wait at least 3 minutes and repeat the steps above.

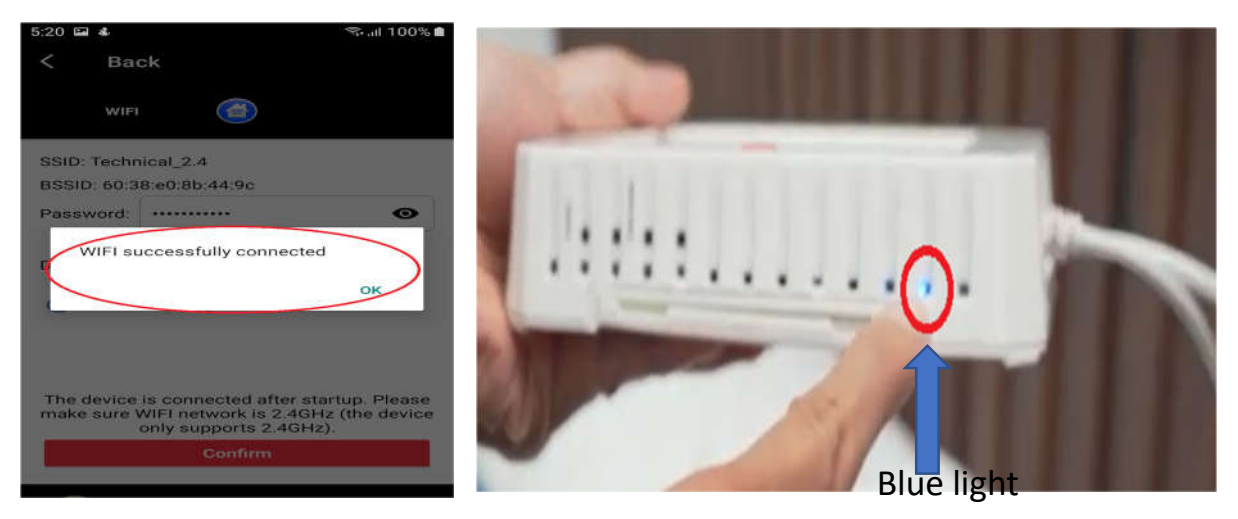

#### **Option 3:**

 Use a pen or pencil to press on the button "**WIFI CONFIG**" at the bottom of the Hub. The WIFI's light becomes orange.

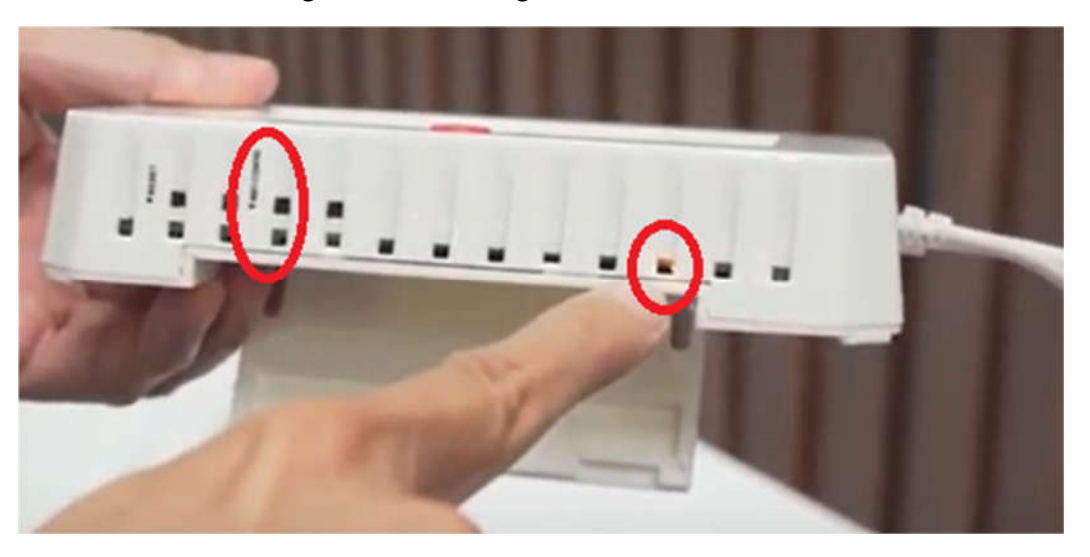

- Use **OnSky Health** app on your mobile device.
- Click on "**Setting**" at the bottom right of home page.
- Click on "**WIFI**".

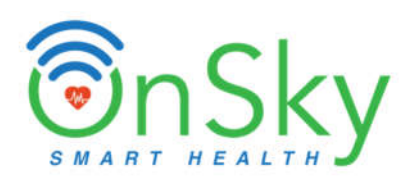

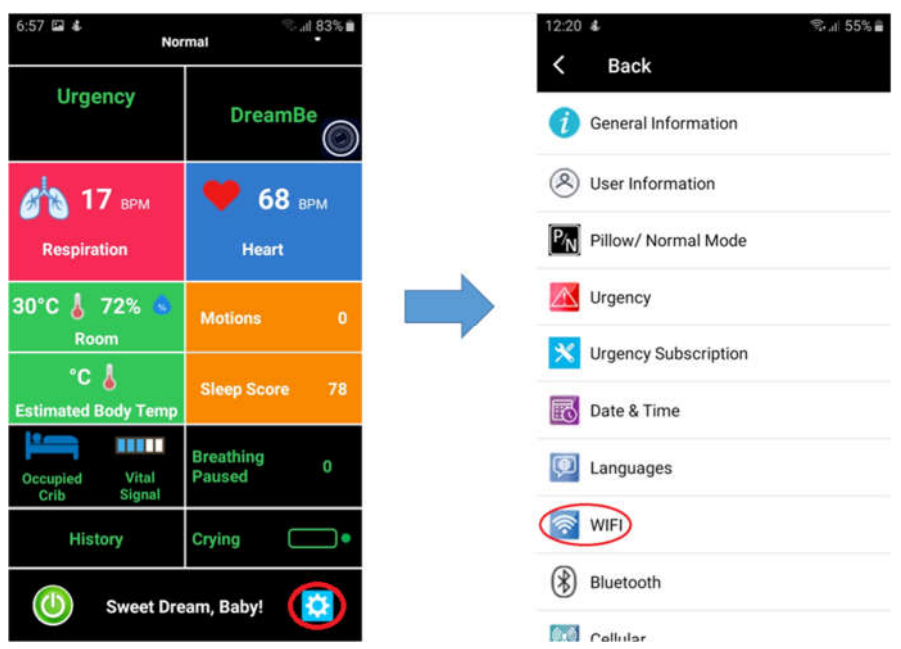

 Enter password of your WIFI router => press "**CONFIRM/CANCEL**" then wait for WIFI connection.

*(Note: Use 2.4Ghz WIFI of your router because the Hub only supports 2.4Ghz)*

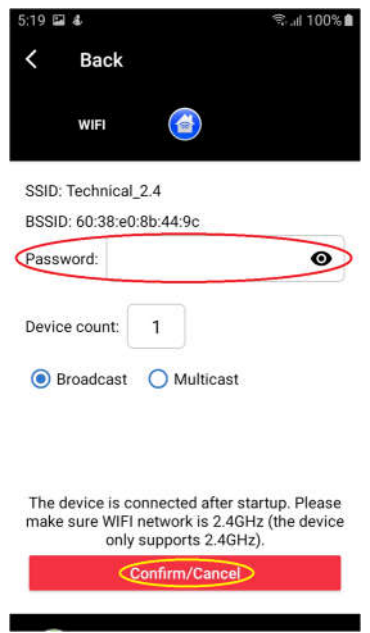

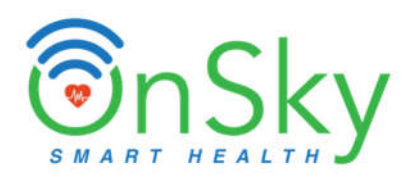

 When WIFI is successfully connected to the Hub, a message will pop up and you will see a blue light at the bottom of the Hub. If you see red light, then you can wait at least 3 minutes and repeat the steps above.

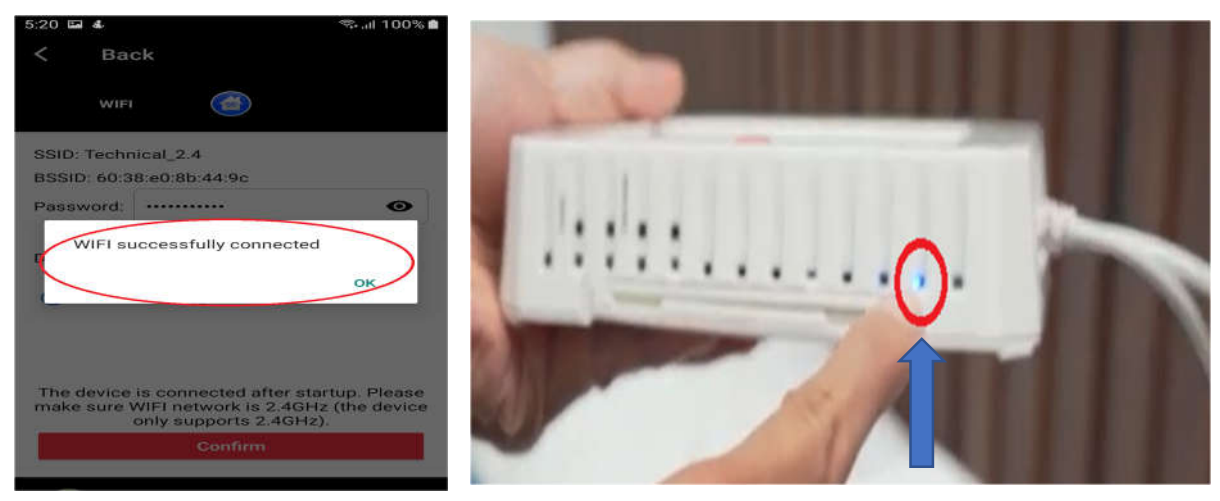

Blue light

#### **8. Calibration**

- Go to "**Settings**" on Hub, Click on "**Calibration**".
- First Calibration: Click on "**Empty Bed**". Follow the instructions. Note: **leave the bed empty without any person or pet**. When you hear a beep, it means the First Calibration is done.
- Second Calibration: Click on "**User Laying on Pillow**". Follow the instructions. **Lay down on pillow, breath normally, stay still**. Note: **do the Second Calibration when the baby sleeps.** It will take about 1 minute to finish. When you hear a beep, then the Second Calibration is completed.

#### **9. User Information**

- Go to "**Settings**" on the App, Click on "**User Information**".
- Fill out the user information: First name and Last name. Other information is optional.
- Click "**Save**".

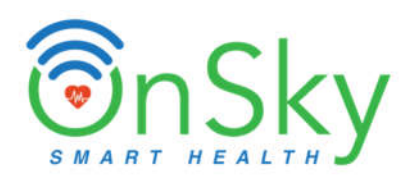

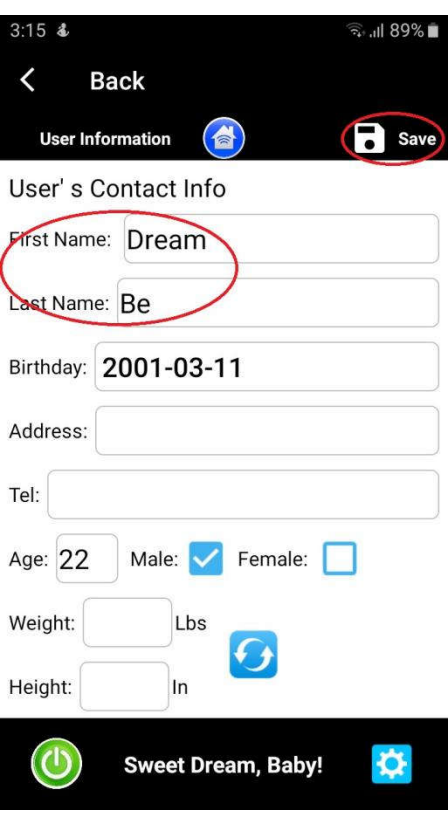

## **10. Urgency Information (for first responders)**

- Go to "**Settings**" on the App, click on "**Urgency**".
- Fill out all the names and telephone numbers. You can enter up to 3 people as first responders. For each person, click the **"Save" icon** as shown below.

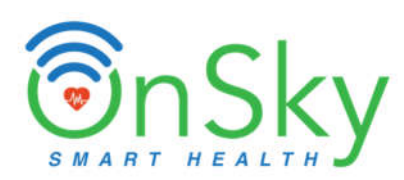

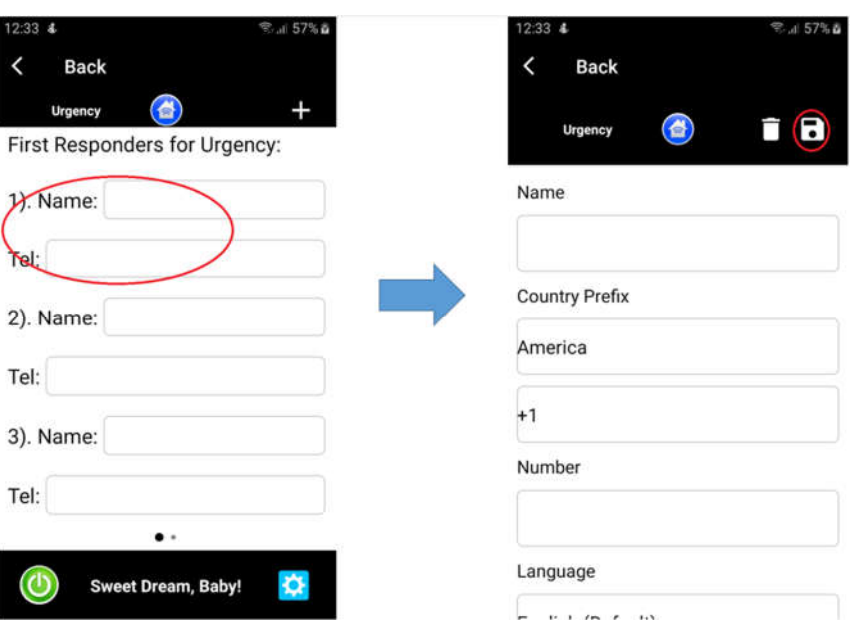

## **11. Add more DreamBe**

- If you have more than one DreamBe set (for multiple family members), you can put them into one account for easy access.
- Log in the "**OnSky Health**" app (follow **step 5** above).
- Add another DreamBe (follow **step 6** above).
- Connecting WIFI network for this DreamBe by following **step 7** above.
- This DreamBe will share the same User Information and Urgency information as the first DreamBe, but data will be independent and separated.

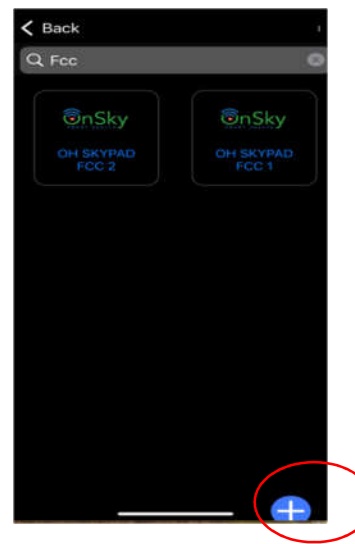

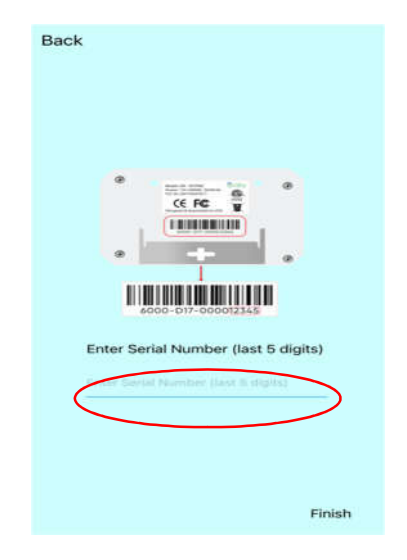

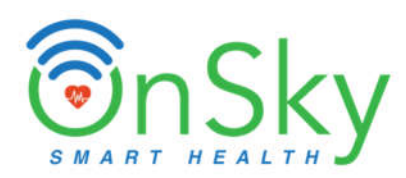

 **Note:** DreamBe is a Machine Learning device, it learns baby's vital signs while he/she is sleeping.

**If this is first time use, please wait at least 5 minutes to see heart and breathing rates on app while baby is sleeping. After that they will appear much faster.**

> *Congratulations! With DreamBe, you can monitor your child's Breathing, Heart Rate, Sleep and Well-Being anywhere and anytime*